# Dell Inspiron One 2330 Owner's Manual

Computer model: Inspiron One 2330

Regulatory model: W05C

Regulatory type: W05C001

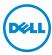

# Notes, Cautions, and Warnings

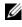

**NOTE:** A NOTE indicates important information that helps you make better use of your computer.

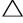

CAUTION: A CAUTION indicates potential damage to hardware or loss of data if instructions are not followed.

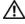

WARNING: A WARNING indicates a potential for property damage, personal injury, or death.

2012 - 10 Rev. A01

<sup>© 2012</sup> Dell Inc.

Trademarks used in this text: Dell<sup>TM</sup>, the DELL logo, and Inspiron<sup>TM</sup> are trademarks of Dell Inc.; Microsoft<sup>®</sup>, Windows<sup>®</sup>, and the Windows start button logo are either trademarks or registered trademarks of Microsoft corporation in the United States and/or other countries; Bluetooth<sup>®</sup> is a registered trademark owned by Bluetooth SIG, Inc. and is used by Dell under license; Intel<sup>®</sup> and Intel SpeedStep<sup>®</sup> are registered trademarks of Intel Corporation in the U.S. and/or other countries.

# Contents

| 1 | Before You Begin                             | . 9 |
|---|----------------------------------------------|-----|
|   | Turn Off Your Computer and Connected Devices | . 9 |
|   | Safety Instructions                          | 10  |
|   | Recommended Tools                            | 10  |
| 2 | After Working Inside Your Computer           | 11  |
| 3 | Technical Overview                           | 13  |
|   | Inside View of Your Computer                 | 13  |
|   | System Board Components                      | 14  |
| 4 | Stand                                        | 17  |
|   | Removing the Stand                           | 17  |
|   | Replacing the Stand                          | 19  |
| 5 | Back Cover                                   | 21  |
|   | Removing the Back Cover                      | 21  |
|   | Replacing the Back Cover                     | 22  |

| 6  | Touchscreen Board                | 23 |
|----|----------------------------------|----|
|    | Removing the Touchscreen Board   | 23 |
|    | Replacing the Touchscreen Board  | 26 |
| 7  | Converter Board                  | 27 |
|    | Removing the Converter Board     |    |
|    | Replacing the Converter Board    |    |
| 8  | Power-Button Board               | 31 |
|    | Removing the Power-Button Board  | 31 |
|    | Replacing the Power-Button Board | 32 |
| 9  | Memory Module(s)                 | 33 |
|    | Removing the Memory Module(s)    | 33 |
|    | Replacing the Memory Module(s)   | 35 |
| 10 | Optical Drive                    | 37 |
|    | Removing the Optical Drive       | 37 |
|    | Replacing the Optical Drive      | 40 |

| 11 VESA-Mount Bracket             | <br>41 |
|-----------------------------------|--------|
| Removing the VESA-Mount Bracket.  | <br>41 |
| Replacing the VESA-Mount Bracket  | <br>42 |
| 12 Hard Drive                     | <br>43 |
| Removing the Hard Drive           |        |
| Replacing the Hard Drive          | <br>46 |
| 13 System-Board Shield            | <br>47 |
| Removing the System-Board Shield  | <br>47 |
| Replacing the System-Board Shield | <br>49 |
| 14 Wireless Mini-Card             | <br>51 |
| Removing the Wireless Mini-Card   | <br>51 |
| Replacing the Wireless Mini-Card  | <br>53 |
| 15 Speakers                       | <br>55 |
| Removing the Speakers             | <br>55 |
| Replacing the Speakers            | <br>57 |

| 16 | Processor Heat-Sink                    | 59 |
|----|----------------------------------------|----|
|    | Removing the Processor Heat-Sink       | 59 |
|    | Replacing the Processor Heat-Sink      | 61 |
| 17 | Processor Heat-Sink Fan                | 63 |
|    | Removing the Processor Heat-Sink Fan   | 63 |
|    | Replacing the Processor Heat-Sink Fan  | 65 |
| 18 | Processor.                             | 67 |
|    | Removing the Processor                 | 67 |
|    | Replacing the Processor.               | 69 |
| 19 | Power-Supply Fan Bracket               | 71 |
|    | Removing the Power-Supply Fan Bracket  | 71 |
|    | Replacing the Power-Supply Fan Bracket | 73 |
| 20 | I/O Cover                              | 75 |
|    | Removing the I/O Cover                 | 75 |
|    | Replacing the I/O Cover                | 77 |

| 21 | I/O Board Shield                 | 79 |
|----|----------------------------------|----|
|    | Removing the I/O Board Shield    | 79 |
|    | Replacing the I/O Board Shield   | 82 |
| 22 | Power-Supply Unit.               | 83 |
|    | Removing the Power-Supply Unit   | 83 |
|    | Replacing the Power-Supply Unit. | 85 |
| 23 | Power-Supply Fan                 | 87 |
|    | Removing the Power-Supply Fan    | 87 |
|    | Replacing the Power-Supply Fan   | 89 |
| 24 | I/O Board                        | 91 |
|    | Removing the I/O Board           | 91 |
|    | Replacing the I/O Board          | 94 |
| 25 | Coin-Cell Battery                | 95 |
|    | Removing the Coin-Cell Battery   | 95 |
|    | Replacing the Coin-Cell Battery  | 97 |
| 26 | System Board                     | 99 |
|    | Removing the System Board        | 99 |

|    | Replacing the System Board.          | 101 |
|----|--------------------------------------|-----|
|    | Entering the Service Tag in the BIOS | 102 |
| 27 | Antenna Module(s)                    | 103 |
|    | Removing the Antenna Module(s)       | 103 |
|    | Replacing the Antenna Module(s)      | 106 |
| 28 | Display Panel                        | 109 |
|    | Removing the Display Panel           | 109 |
|    | Replacing the Display Panel.         | 116 |
| 29 | Camera Module                        | 119 |
|    | Removing the Camera Module.          | 119 |
|    | Replacing the Camera Module          | 122 |
| 30 | System Setup                         | 125 |
|    | Overview                             | 125 |
|    | Entering System Setup                | 125 |
|    | Clearing Forgotten Passwords         | 134 |
|    | Clearing CMOS Settings               | 136 |
| 31 | Flashing the BIOS                    | 139 |

# **Before You Begin**

### **Turn Off Your Computer and Connected Devices**

#### CAUTION: To avoid losing data, save and close all open files and exit all open programs before you turn off your computer.

- **1** Save and close all open files and exit all open programs.
- 2 Follow the instructions to shut down your computer based on the operating system installed on your computer. Windows 8.

Move your mouse pointer to the upper-right or lower-right corner of the screen to open the Charms sidebar, and click Settings $\rightarrow$  Power $\rightarrow$ Shutdown.

Windows 7.

Click Start 🚳 and click Shut down.

Microsoft Windows shuts down and then the computer turns off.

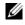

**NOTE:** If you are using a different operating system, see the documentation of your operating system for shut-down instructions.

- **3** Disconnect your computer and all attached devices from their electrical outlets.
- 4 Disconnect all telephone cables, network cables, and attached devices from your computer.
- **5** Press and hold the power button for 5 seconds, after the computer is unplugged, to ground the system board.

# Safety Instructions

Use the following safety guidelines to protect your computer from potential damage and ensure your personal safety.

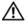

N WARNING: Before working inside your computer, read the safety information that shipped with your computer. For additional safety best practices information, see the Regulatory Compliance Homepage at dell.com/regulatory compliance.

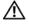

/N WARNING: Disconnect all power sources before opening the computer cover or panels. After you finish working inside the computer, replace all covers, panels, and screws before connecting to the power source.

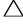

CAUTION: To avoid damaging the computer, ensure that the work surface is flat and clean.

CAUTION: To avoid damaging the components and cards, handle them by their edges and avoid touching pins and contacts.

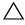

CAUTION: Only a certified service technician is authorized to remove the computer cover and access any of the components inside the computer. See the safety instructions for complete information about safety precautions, working inside your computer, and protecting against electrostatic discharge.

**CAUTION:** Before touching anything inside your computer, ground yourself by touching an unpainted metal surface, such as the metal at the back of the computer. While you work, periodically touch an unpainted metal surface to dissipate static electricity, which could harm internal components.

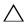

/\ CAUTION: When you disconnect a cable, pull on its connector or on its pull-tab, not on the cable itself. Some cables have connectors with locking tabs or thumb-screws that you must disengage before disconnecting the cable. When disconnecting cables, keep them evenly aligned to avoid bending any connector pins. When connecting cables, ensure that the connectors and ports are correctly oriented and aligned.

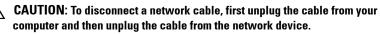

# **Recommended Tools**

The procedures in this document may require the following tools:

- Phillips screwdriver
- Plastic scribe ٠

2

# After Working Inside Your Computer

After you complete the replacement procedures, ensure the following:

- Replace all screws and ensure that no stray screws remain inside your computer.
- Connect any external devices, cables, cards, and any other part(s) you removed before working on your computer.
- Connect your computer and all attached devices to the electrical outlets.

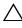

CAUTION: Before turning on your computer, replace all screws and ensure that no stray screws remain inside the computer. Failure to do so may damage your computer.

#### | After Working Inside Your Computer

# **Technical Overview**

WARNING: Before working inside your computer, read the safety information that shipped with your computer and follow the steps in "Before You Begin" on page 9. For additional safety best practices information, see the Regulatory Compliance Homepage at dell.com/regulatory compliance.

### **Inside View of Your Computer**

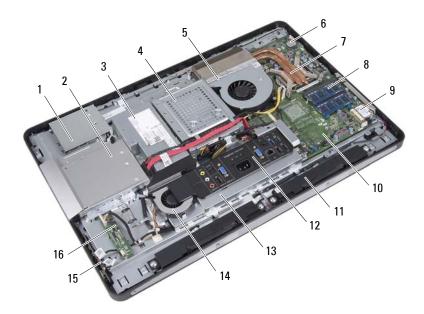

- 1 touchscreen-board shield
- 3 power-supply unit
- 5 processor heat-sink fan
- 7 processor heat-sink

- optical-drive assembly 2
- 4 hard-drive assembly
- 6 coin-cell battery
- 8 memory module(s)

- 9 wireless Mini-Card
- 11 speakers (2)
- 13 I/O board shield
- 15 power-button board

- 10 system board
- 12 I/O cover
- 14 power-supply fan
- 16 converter board

# System Board Components

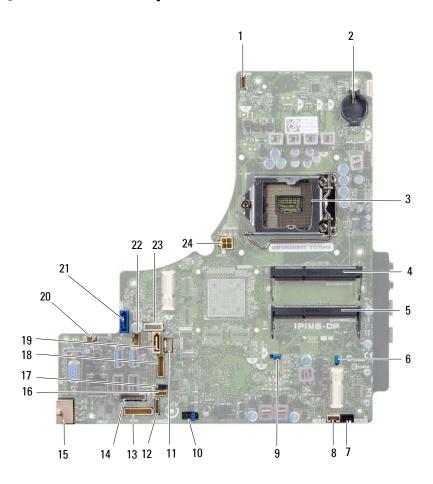

- 1 camera cable connector (WEBCAM)
- 3 processor socket (PROCESSOR)
- 5 memory-module connector (CHANNEL A DIMM 0)
- 7 left speaker cable connector (LINE\_OUT)
- 9 password reset jumper (E49)
- 11 processor heat-sink fan cable connector (CPU FAN)
- 13 I/O board cable connector (LVDS1)
- 15 main power-supply cable connector (CON5171) (CN3111)
- 17 infrared cable connector (CN29)
- 19 SATA connector (SATA1)
- 21 SATA connector (CON5141)
- 23 power cable connector (P160)

- 2 battery socket (BAT1)
- 4 memory-module connector (CHANNEL A DIMM 1)
- 6 CMOS reset jumper (SW50)
- 8 right speaker cable connector (LINE\_OUT)
- 10 SPI connector (E16)
- 12 power-button board cable connector (FRONT\_PANEL)
- 14 converter board cable connector (INVERTER)
- 16 touchscreen-board cable connector
- 18 display cable connector (For non-AV board) (P170)
- 20 power-supply fan cable connector (P10)
- 22 power cable connector (P161)
- 24 processor power-supply cable connector (CON5176)

# Stand

🔨 WARNING: Before working inside your computer, read the safety information that shipped with your computer and follow the steps in "Before You Begin" on page 9. For additional safety best practices information, see the Regulatory Compliance Homepage at dell.com/regulatory compliance.

# **Removing the Stand**

### **Procedure**

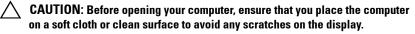

- Place the computer face down on a flat surface. 1
- 2 Using a plastic scribe, release the stand cover starting from the bottom of your computer.

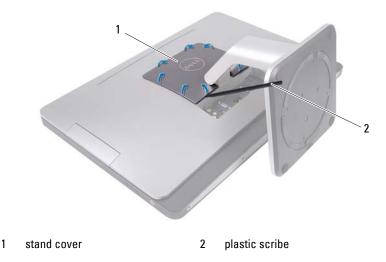

**3** Slide and lift the stand cover off your computer.

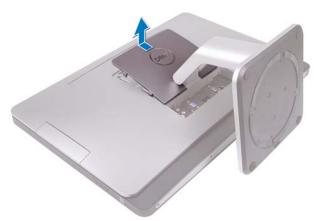

- 4 Remove the screws that secure the stand to your computer.
- 5 Pivot the stand upward and remove the stand off your computer.

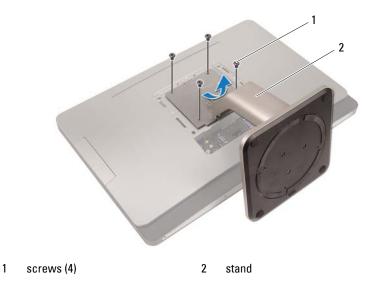

# **Replacing the Stand**

### Procedure

- 1 Align the screw holes on the stand with the screw holes on your computer.
- 2 Replace the screws that secure the stand to your computer.
- **3** Slide the stand cover and snap it into place.
- 4 Follow the instructions in "After Working Inside Your Computer" on page 11.

# **Back Cover**

MARNING: Before working inside your computer, read the safety information that shipped with your computer and follow the steps in "Before You Begin" on page 9. For additional safety best practices information, see the Regulatory Compliance Homepage at dell.com/regulatory compliance.

## **Removing the Back Cover**

### **Prerequisites**

Remove the stand. See "Removing the Stand" on page 17. 1

#### Procedure

- 1 Remove the screws that secure the back cover to your computer.
- 2 Insert your finger into the slots on the back cover, and lift the back cover to release it from the middle frame.
- **3** Lift the back cover off your computer.

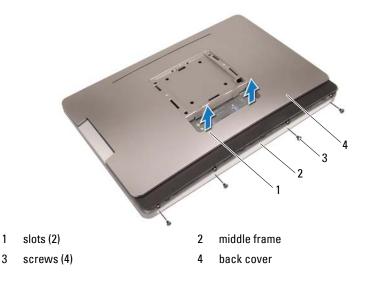

# **Replacing the Back Cover**

#### Procedure

- 1 Place the back cover on your computer and snap it into place.
- 2 Ensure that the screw holes on the back cover align with the screw holes on the middle frame.
- 3 Replace the screws that secure the back cover to your computer.

### Postrequisites

- 1 Replace the stand. See "Replacing the Stand" on page 19.
- 2 Follow the instructions in "After Working Inside Your Computer" on page 11.

# **Touchscreen Board**

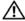

🔨 WARNING: Before working inside your computer, read the safety information that shipped with your computer and follow the steps in "Before You Begin" on page 9. For additional safety best practices information, see the Regulatory Compliance Homepage at dell.com/regulatory compliance.

### **Removing the Touchscreen Board**

#### Prerequisites

- Remove the stand. See "Removing the Stand" on page 17. 1
- Remove the back cover. See "Removing the Back Cover" on page 21. 2

#### Procedure

Lift and release the touchscreen-board shield from the tabs that secure it 1 to the chassis.

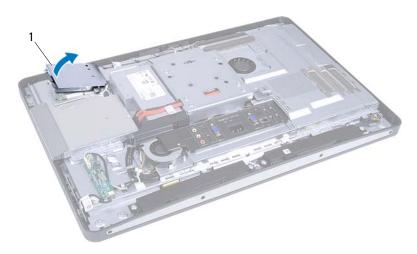

1 touchscreen-board shield

- **2** Disconnect the system-board cable from the touchscreen-board.
- **3** Lift the connector latches and disconnect the touchscreen-board cables from the touchscreen board.

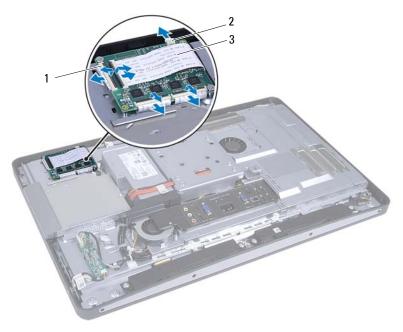

1 connectors (4)

- 2 system-board cable
- 3 touchscreen-board cables (4)

- 4 Remove the screws that secure the touchscreen board to the chassis.
- **5** Lift the touchscreen board off the chassis.

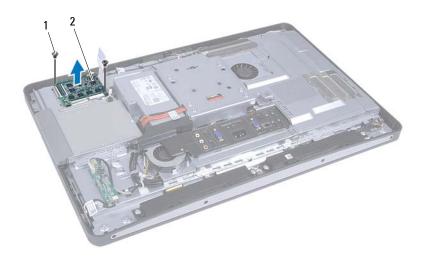

1 screws (2)

2 touchscreen board

# **Replacing the Touchscreen Board**

#### Procedure

- 1 Align the screw holes on the touchscreen board with the screw holes on the chassis.
- 2 Replace the screws that secure the touchscreen board to the chassis.
- **3** Connect all the touchscreen-board cables to the connectors on the touchscreen board and secure the latches.
- 4 Connect the system-board cable to the touchscreen-board cable connector.
- 5 Align the touchscreen-board shield with the tabs on the chassis and snap the shield in place.

### Postrequisites

- 1 Replace the back cover. See "Replacing the Back Cover" on page 22.
- 2 Replace the stand. See "Replacing the Stand" on page 19.
- **3** Follow the instructions in "After Working Inside Your Computer" on page 11.

# **Converter Board**

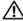

WARNING: Before working inside your computer, read the safety information that shipped with your computer and follow the steps in "Before You Begin" on page 9. For additional safety best practices information, see the Regulatory Compliance Homepage at dell.com/regulatory compliance.

## **Removing the Converter Board**

### **Prerequisites**

- Remove the stand. See "Removing the Stand" on page 17. 1
- Remove the back cover. See "Removing the Back Cover" on page 21. 2

#### Procedure

- 1 Disconnect the converter-board cable and display-backlight cable from the connectors on the convertor board.
- 2 Remove the screws that secure the converter board to the chassis.
- **3** Remove the converter board off the chassis.

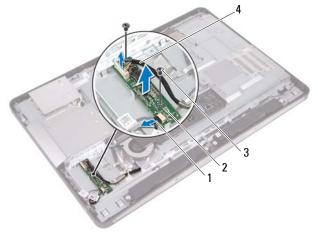

- 1 display-backlight cable
- 3 screws (2)

- 2 converter board
- 4 converter-board cable

## **Replacing the Converter Board**

#### Procedure

- 1 Align the screw holes on the converter board with the screw holes on the chassis.
- 2 Replace the screws that secure the converter board to the chassis.
- **3** Connect the converter-board cable and display-backlight cable to the connectors on the convertor board.

### Postrequisites

- 1 Replace the back cover. See "Replacing the Back Cover" on page 22.
- **2** Replace the stand. See "Replacing the Stand" on page 19.
- **3** Follow the instructions in "After Working Inside Your Computer" on page 11.

# **Power-Button Board**

🔨 WARNING: Before working inside your computer, read the safety information that shipped with your computer and follow the steps in "Before You Begin" on page 9. For additional safety best practices information, see the Regulatory Compliance Homepage at dell.com/regulatory compliance.

### **Removing the Power-Button Board**

#### **Prerequisites**

- Remove the stand. See "Removing the Stand" on page 17. 1
- 2 Remove the back cover. See "Removing the Back Cover" on page 21.

### Procedure

- 1 Using your fingertips, gently lift the power-button board off the middle frame.
- 2 Disconnect the power-button board cable from the connector on the power-button board.

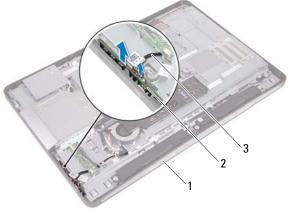

1 middle frame

- 2 power-button board
- 3 power-button board cable

# **Replacing the Power-Button Board**

#### Procedure

- 1 Connect the power-button board cable to the connector on the power-button board.
- **2** Slide the power-button board into slot on the middle frame.

### Postrequisites

- 1 Replace the back cover. See "Replacing the Back Cover" on page 22.
- 2 Replace the stand. See "Replacing the Stand" on page 19.
- 3 Follow the instructions in "After Working Inside Your Computer" on page 11.

# Memory Module(s)

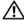

 ${
m int}$  WARNING: Before working inside your computer, read the safety information that shipped with your computer and follow the steps in "Before You Begin" on page 9. For additional safety best practices information, see the Regulatory Compliance Homepage at dell.com/regulatory compliance.

# **Removing the Memory Module(s)**

### Prerequisites

- Remove the stand. See "Removing the Stand" on page 17. 1
- 2 Remove the back cover. See "Removing the Back Cover" on page 21.

### Procedure

1 Using your fingertips, lift the memory-module shield to remove it from the system-board shield.

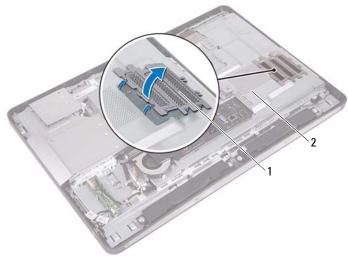

memory-module shield system-board shield 1 2

- 2 Use your fingertips to carefully spread apart the securing clips on each end of the memory-module connector until the memory module pops up.
- **3** Remove the memory module from the memory-module connector.

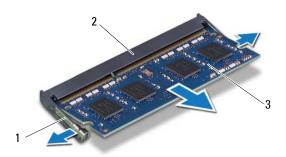

 1
 securing clips (2)
 2
 memory-module connector

 3
 memory module

# **Replacing the Memory Module(s)**

#### Procedure

- 1 Align the notch on the memory module with the tab on the memory-module connector.
- 2 Slide the memory module firmly into the connector at a 45-degree angle, and press the memory module down until it clicks into place. If you do not hear the click, remove the memory module and reinstall it.
- **3** Place the memory-module shield on the system-board shield and snap the memory-module shield into place.

### Postrequisites

- 1 Replace the back cover. See "Replacing the Back Cover" on page 22.
- **2** Replace the stand. See "Replacing the Stand" on page 19.
- **3** Follow the instructions in "After Working Inside Your Computer" on page 11.

# **Optical Drive**

WARNING: Before working inside your computer, read the safety information that shipped with your computer and follow the steps in "Before You Begin" on page 9. For additional safety best practices information, see the Regulatory Compliance Homepage at dell.com/regulatory\_compliance.

## **Removing the Optical Drive**

- 1 Remove the stand. See "Removing the Stand" on page 17.
- 2 Remove the back cover. See "Removing the Back Cover" on page 21.

- 1 Disconnect the power and data cable from the connector on the optical drive.
- 2 Remove the screws that secure the optical drive to the chassis.
- **3** Slide the optical drive and remove it off the chassis.

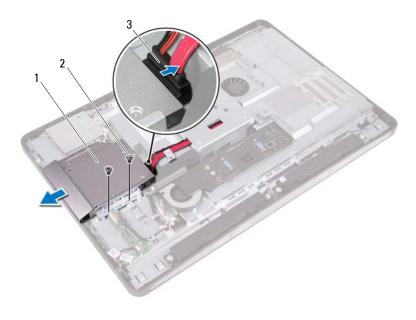

1 optical drive

- 2 screws (2)
- 3 power and data cable
- **4** Remove the screws that secure the optical-drive bracket to the optical drive.
- **5** Remove the optical-drive bracket from the optical drive.

- **6** Pivot the optical-drive bezel upward to release it from the optical drive.
- 7 Remove the optical-drive bezel from the optical drive.

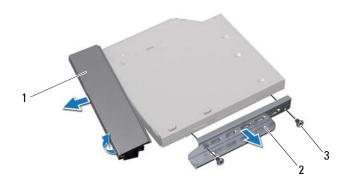

- 1 optical-drive bezel 2 optical-drive bracket
- 3 screws (2)

## **Replacing the Optical Drive**

#### Procedure

- 1 Align the optical-drive bezel with the optical drive and snap it into place.
- **2** Align the screw holes on the optical-drive bracket with the screw holes on the optical drive.
- **3** Replace the screws that secure the optical-drive bracket to the optical drive.
- **4** Slide the optical drive into position and ensure that the screw holes on the optical drive bracket align with the screw holes on the chassis.
- **5** Replace the screws that secure the optical drive to the chassis.
- **6** Connect the power and data cable to the connector on the optical drive.

- 1 Replace the back cover. See "Replacing the Back Cover" on page 22.
- **2** Replace the stand. See "Replacing the Stand" on page 19.
- **3** Follow the instructions in "After Working Inside Your Computer" on page 11.

## VESA-Mount Bracket

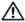

🔨 WARNING: Before working inside your computer, read the safety information that shipped with your computer and follow the steps in "Before You Begin" on page 9. For additional safety best practices information, see the Regulatory Compliance Homepage at dell.com/regulatory compliance.

NOTE: The dimensions of the VESA-mount bracket on your computer is 100 x 100 mm.

## **Removing the VESA-Mount Bracket**

#### **Prerequisites**

- 1 Remove the stand. See "Removing the Stand" on page 17.
- **2** Remove the back cover. See "Removing the Back Cover" on page 21.

#### Procedure

- 1 Remove the screws that secure the VESA-mount bracket to the chassis.
- **2** Lift the VESA-mount bracket off the chassis.

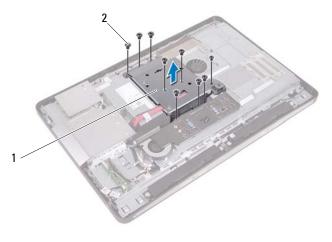

1 VFSA-mount bracket 2 screws (9)

## **Replacing the VESA-Mount Bracket**

#### Procedure

- 1 Align the screw holes on the VESA-mount bracket with the screw holes on the chassis.
- 2 Replace the screws that secure the VESA-mount bracket to the chassis.

- 1 Replace the back cover. See "Replacing the Back Cover" on page 22.
- 2 Replace the stand. See "Replacing the Stand" on page 19.
- 3 Follow the instructions in "After Working Inside Your Computer" on page 11.

# **Hard Drive**

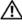

MARNING: Before working inside your computer, read the safety information that shipped with your computer and follow the steps in "Before You Begin" on page 9. For additional safety best practices information, see the Regulatory Compliance Homepage at dell.com/regulatory\_compliance.

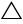

**CAUTION:** To avoid data loss, do not remove the hard drive while the computer is On or in Sleep state.

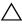

/\ CAUTION: Hard drives are extremely fragile. Exercise care when handling the hard drive

## **Removing the Hard Drive**

- **1** Remove the stand. See "Removing the Stand" on page 17.
- **2** Remove the back cover. See "Removing the Back Cover" on page 21.
- **3** Remove the VESA-mount bracket. See "Removing the VESA-Mount Bracket" on page 41.

- 1 Remove the optical drive's power and data cable from the routing guides on the hard-drive cage.
- 2 Disconnect the power and data cable from the connector on the hard drive.
- **3** Remove the power-supply cable from the routing guide on the hard drive cage.
- 4 Remove the screw that secures the hard-drive cage to the chassis.
- **5** Slide the hard-drive cage toward the top of your computer and remove the hard-drive cage off the chassis.

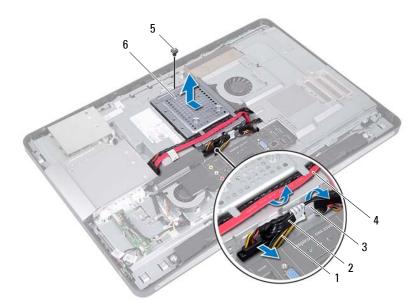

2

6

- 1 power-supply cable
- 3 routing guide

- power and data cable (hard drive)
- 4 power and date cable (optical drive)

5 screw

hard-drive cage

- **6** Remove the screws that secure the hard-drive cage to the hard drive.
- 7 Slide the hard drive out of the hard-drive cage.

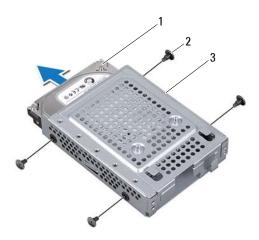

1 hard drive

2 screws (4)

3 hard-drive cage

## **Replacing the Hard Drive**

#### Procedure

- **1** Slide the hard drive into the hard-drive cage.
- **2** Align the screw holes on the hard-drive cage with the screw holes on the hard drive.
- **3** Replace the screws that secure the hard-drive cage to the hard drive.
- **4** Place the hard-drive cage on the chassis and slide it toward the bottom of your computer. Ensure that the tabs at the bottom of the hard-drive cage slide into the slots on the chassis.
- 5 Route the power-supply cable through the routing guide on the hard-drive cage.
- **6** Route the optical drive's power and data cable through the routing guides on the hard-drive cage.
- 7 Route the hard-drive's power and data cable through the routing guide on the hard-drive cage.
- **8** Connect the power and data cable to the connector on the hard drive.

- Replace the VESA-mount bracket. See "Replacing the VESA-Mount Bracket" on page 42.
- **2** Replace the back cover. See "Replacing the Back Cover" on page 22.
- **3** Replace the stand. See "Replacing the Stand" on page 19.
- 4 Follow the instructions in "After Working Inside Your Computer" on page 11.

# System-Board Shield

WARNING: Before working inside your computer, read the safety information that shipped with your computer and follow the steps in "Before You Begin" on page 9. For additional safety best practices information, see the Regulatory Compliance Homepage at dell.com/regulatory compliance.

## **Removing the System-Board Shield**

- Remove the stand. See "Removing the Stand" on page 17. 1
- Remove the back cover. See "Removing the Back Cover" on page 21. 2
- 3 Remove the VESA-mount bracket. See "Removing the VESA-Mount Bracket" on page 41.

- 1 Remove the screws that secure the system-board shield to the chassis.
- 2 Turn the system-board shield to the side of your computer and then release the system-board shield off the chassis.

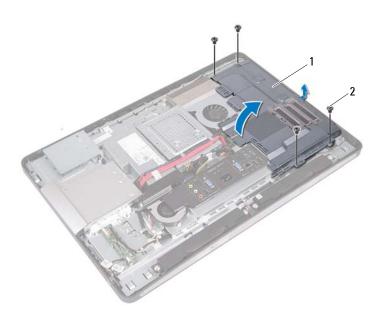

1 system-board shield 2 screws (4)

### **Replacing the System-Board Shield**

#### Procedure

- 1 Align the screw holes on the system-board shield with the screw holes on the chassis.
- 2 Replace the screws that secure the system-board shield to the chassis.

- Replace the VESA-mount bracket. See "Replacing the VESA-Mount Bracket" on page 42.
- **2** Replace the back cover. See "Replacing the Back Cover" on page 22.
- **3** Replace the stand. See "Replacing the Stand" on page 19.
- 4 Follow the instructions in "After Working Inside Your Computer" on page 11.

# Wireless Mini-Card

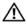

🔨 WARNING: Before working inside your computer, read the safety information that shipped with your computer and follow the steps in "Before You Begin" on page 9. For additional safety best practices information, see the Regulatory Compliance Homepage at dell.com/regulatory compliance.

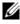

**NOTE:** Dell does not guarantee compatibility or provide support for Mini-Cards from sources other than Dell.

If you ordered a wireless Mini-Card with your computer, the card is already installed.

Your computer has one half Mini-Card slot which supports a Wireless Local Area Network (WLAN) + Bluetooth combo card.

## **Removing the Wireless Mini-Card**

- Remove the stand. See "Removing the Stand" on page 17. 1
- **2** Remove the back cover. See "Removing the Back Cover" on page 21.
- **3** Remove the VESA-mount bracket. See "Removing the VESA-Mount Bracket" on page 41.
- 4 Remove the system-board shield. See "Removing the System-Board Shield" on page 47.

- 1 Disconnect the antenna cables from the connectors on the Mini-Card
- 2 Remove the screws that secure the Mini-Card to the system-board connector.

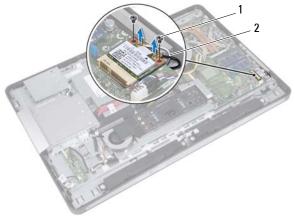

- 1 screws (2) 2 antenna cables (2)
- 3 Slide and remove the Mini-Card out of the system-board connector.

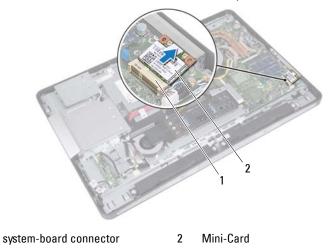

52 Wireless Mini-Card

1

## **Replacing the Wireless Mini-Card**

#### Procedure

1 Align the notch on the Mini-Card with the tab on the system-board connector.

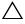

CAUTION: Use firm and even pressure to slide the Mini-Card into place. If you use excessive force, you may damage the connector.

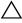

CAUTION: The connectors are keyed to ensure correct insertion. If you feel resistance, check the connectors on the Mini-Card and on the system board, and realign the Mini-Card.

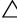

CAUTION: To avoid damage to the Mini-Card, never place cables under the Mini-Card.

- 2 Insert the Mini-Card connector at a 45-degree angle into the system-board connector.
- **3** Press the other end of the Mini-Card down into the slot on the system board and replace the screws that secure the Mini-Card to the system-board connector.
- **4** Connect the antenna cables to the connectors on the Mini-Card.

The following table provides the antenna cable color scheme for the Mini-Card supported by your computer.

| Connectors on the Mini-Card                 | Antenna Cable Color Scheme |
|---------------------------------------------|----------------------------|
| WLAN + Bluetooth (2 cables)                 |                            |
| Main WLAN + Bluetooth (white triangle)      | white                      |
| Auxiliary WLAN + Bluetooth (black triangle) | black                      |

- Replace the system-board shield. See "Replacing the System-Board Shield" on page 49.
- Replace the VESA-mount bracket. See "Replacing the VESA-Mount Bracket" on page 42.
- **3** Replace the back cover. See "Replacing the Back Cover" on page 22.
- 4 Replace the stand. See "Replacing the Stand" on page 19.
- **5** Follow the instructions in "After Working Inside Your Computer" on page 11.

# **Speakers**

WARNING: Before working inside your computer, read the safety information that shipped with your computer and follow the steps in "Before You Begin" on page 9. For additional safety best practices information, see the Regulatory Compliance Homepage at dell.com/regulatory compliance.

### **Removing the Speakers**

- Remove the stand. See "Removing the Stand" on page 17. 1
- 2 Remove the back cover. See "Removing the Back Cover" on page 21.
- **3** Remove the VESA-mount bracket. See "Removing the VESA-Mount Bracket" on page 41.
- 4 Remove the system-board shield. See "Removing the System-Board Shield" on page 47.

- **1** Disconnect the left and right speaker cables from the system-board connectors.
- 2 Remove the speaker cables from the routing guides on the chassis.
- **3** Remove the screws that secure the speakers to the chassis.
- 4 Lift the speakers off the chassis.

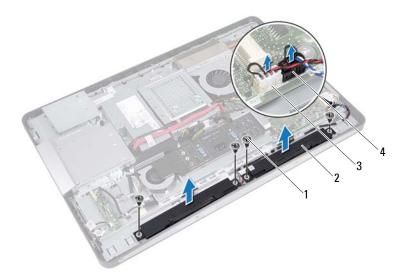

- 1 screws (4)
- 3 right-speaker cable connector
- 2 speakers (2)

4

left-speaker cable connector

## **Replacing the Speakers**

#### Procedure

- 1 Align the screw holes on the speakers with the screw holes on the chassis.
- 2 Replace the screws that secure the speakers to the chassis.
- **3** Route the speaker cables through the routing guides on the chassis.
- 4 Connect the left and right speaker cables to the system-board connectors.

- Replace the system-board shield. See "Replacing the System-Board Shield" on page 49.
- Replace the VESA-mount bracket. See "Replacing the VESA-Mount Bracket" on page 42.
- **3** Replace the back cover. See "Replacing the Back Cover" on page 22.
- **4** Replace the stand. See "Replacing the Stand" on page 19.
- 5 Follow the instructions in "After Working Inside Your Computer" on page 11.

## **Processor Heat-Sink**

🔨 WARNING: Before working inside your computer, read the safety information that shipped with your computer and follow the steps in "Before You Begin" on page 9. For additional safety best practices information, see the Regulatory Compliance Homepage at dell.com/regulatory compliance.

### **Removing the Processor Heat-Sink**

- Remove the stand. See "Removing the Stand" on page 17. 1
- 2 Remove the back cover. See "Removing the Back Cover" on page 21.
- **3** Remove the VESA-mount bracket. See "Removing the VESA-Mount Bracket" on page 41.
- **4** Remove the system-board shield. See "Removing the System-Board Shield" on page 47.

- 1 Remove the screw that secures the processor heat-sink to the chassis.
- 2 In sequential order (indicated on the processor heat-sink), loosen the captive screws that secure the processor heat-sink to the system board.
- **3** Peel the portion of the aluminum foil that is adhered over the processor heat-sink fan.
- **4** Lift the processor heat-sink off the system board.

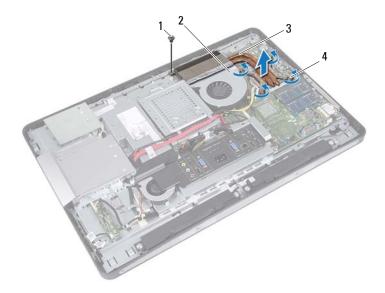

1 screw

- 2 aluminum foil
- 3 processor heat-sink
- 4 captive screws (4)

### **Replacing the Processor Heat-Sink**

#### Procedure

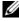

**NOTE:** The original thermal grease can be reused, if the original system board and heat sink are reinstalled together. If either the system board or the heat sink is replaced, use the thermal pad provided in the kit to ensure that thermal conductivity is achieved.

- 1 Clean the thermal grease from the bottom of the processor heat-sink and reapply it.
- 2 Align the screw holes on the processor heat-sink with the screw holes on the system board.
- **3** In sequential order (indicated on the processor heat-sink), tighten the captive screws that secure the processor heat-sink to the system board.
- **4** Replace the screw that secures the processor heat-sink to the chassis.
- **5** Adhere the aluminum foil on the processor heat-sink over the processor heat-sink fan.

- Replace the system-board shield. 1 See "Replacing the System-Board Shield" on page 49.
- **2** Replace the VESA-mount bracket. See "Replacing the VESA-Mount Bracket" on page 42.
- Replace the back cover. See "Replacing the Back Cover" on page 22. 3
- 4 Replace the stand. See "Replacing the Stand" on page 19.
- **5** Follow the instructions in "After Working Inside Your Computer" on page 11.

## Processor Heat-Sink Fan

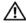

🔨 WARNING: Before working inside your computer, read the safety information that shipped with your computer and follow the steps in "Before You Begin" on page 9. For additional safety best practices information, see the Regulatory Compliance Homepage at dell.com/regulatory compliance.

## **Removing the Processor Heat-Sink Fan**

- Remove the stand. See "Removing the Stand" on page 17. 1
- 2 Remove the back cover. See "Removing the Back Cover" on page 21.
- **3** Remove the VESA-mount bracket. See "Removing the VESA-Mount Bracket" on page 41.
- **4** Remove the system-board shield. See "Removing the System-Board Shield" on page 47.

- **1** Disconnect the processor heat-sink fan cable from the system-board connector.
- 2 Remove the screws that secure the processor heat-sink fan to the chassis.
- **3** Peel the portion of the aluminum foil that is adhered over the processor heat-sink.
- 4 Lift the processor heat-sink fan off the chassis

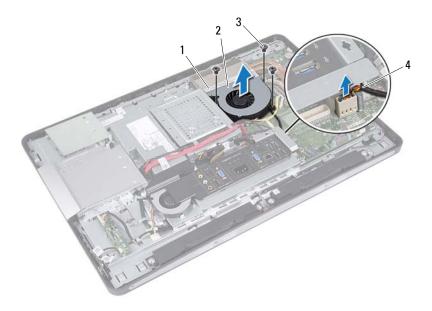

- 1 aluminum foil
  - 2 processor heat-sink fan
- 3 screws (3)
- 4 processor heat-sink fan cable

### **Replacing the Processor Heat-Sink Fan**

#### Procedure

- 1 Align the screw holes on the processor heat-sink fan with the screw holes on the chassis.
- 2 Replace the screws that secure the processor heat-sink fan to the chassis.
- **3** Connect the processor heat-sink fan cable to the system-board connector.
- **4** Adhere the aluminum foil on the processor heat-sink fan over the processor heat-sink.

- Replace the system-board shield. See "Replacing the System-Board Shield" on page 49.
- 2 Replace the VESA-mount bracket. See "Replacing the VESA-Mount Bracket" on page 42.
- **3** Replace the back cover. See "Replacing the Back Cover" on page 22.
- 4 Replace the stand. See "Replacing the Stand" on page 19.
- **5** Follow the instructions in "After Working Inside Your Computer" on page 11.

## Processor

🔨 WARNING: Before working inside your computer, read the safety information that shipped with your computer and follow the steps in "Before You Begin" on page 9. For additional safety best practices information, see the Regulatory Compliance Homepage at dell.com/regulatory compliance.

### **Removing the Processor**

- Remove the stand. See "Removing the Stand" on page 17. 1
- Remove the back cover. See "Removing the Back Cover" on page 21. 2
- **3** Remove the VESA-mount bracket. See "Removing the VESA-Mount Bracket" on page 41.
- 4 Remove the system-board shield. See "Removing the System-Board Shield" on page 47.
- 5 Remove the processor heat-sink. See "Removing the Processor Heat-Sink" on page 59.

- 1 Press the release lever down on the processor cover and then pull it outwards to release it from the tab that secures it.
- 2 Extend the release lever completely to open the processor cover. Leave the release lever extended in the release position so that the socket is ready for the new processor.
- **3** Gently lift the processor to remove it from the socket.

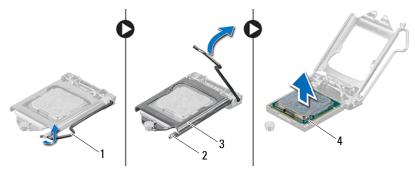

- 1 release lever
- 3 processor cover

2 tab 4 processor

68 Processor

## **Replacing the Processor**

#### Procedure

1 Unpack the new processor, being careful not to touch the underside of the processor.

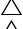

#### CAUTION: Ground yourself by touching an unpainted metal surface.

## CAUTION: You must position the processor correctly in the processor socket to avoid permanent damage to the processor.

- 2 If the release lever on the socket is not fully extended, move it to that position.
- **3** Orient the alignment notches on the processor with the alignment tabs on the socket.
- **4** Align the pin-1 corners of the processor and socket, and then place the processor in the processor socket. Set the processor lightly in the socket and ensure that the processor is positioned correctly.

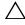

## CAUTION: Ensure that the processor cover notch is positioned underneath the alignment post.

- 5 When the processor is fully seated in the socket, close the processor cover.
- **6** Pivot the release lever down and place it under the tab on the processor cover.

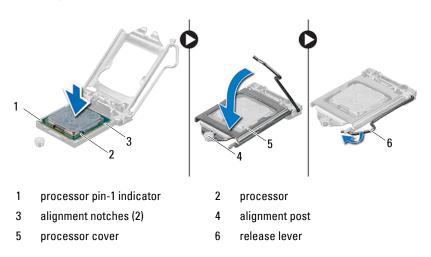

- 7 Clean the thermal grease from the bottom of the heat sink.
- 8 Apply the new thermal grease to the top of the processor.
- CAUTION: Ensure that you apply new thermal grease. The new thermal grease is critical for ensuring adequate thermal bonding, which is a requirement for optimal processor operation.

- Replace the processor heat-sink. See "Replacing the Processor Heat-Sink" on page 61.
- Replace the system-board shield. See "Replacing the System-Board Shield" on page 49.
- Replace the VESA-mount bracket. See "Replacing the VESA-Mount Bracket" on page 42.
- 4 Replace the back cover. See "Replacing the Back Cover" on page 22.
- **5** Replace the stand. See "Replacing the Stand" on page 19.
- 6 Follow the instructions in "After Working Inside Your Computer" on page 11.

# **Power-Supply Fan Bracket**

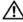

🔨 WARNING: Before working inside your computer, read the safety information that shipped with your computer and follow the steps in "Before You Begin" on page 9. For additional safety best practices information, see the Regulatory Compliance Homepage at dell.com/regulatory compliance.

## Removing the Power-Supply Fan Bracket

- Remove the stand. See "Removing the Stand" on page 17. 1
- Remove the back cover. See "Removing the Back Cover" on page 21. 2

- 1 Remove the screw that secures the power-supply fan bracket to the chassis.
- 2 Lift the power-supply fan bracket off the chassis.

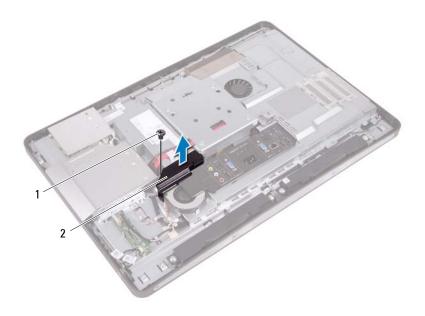

1 screw 2 power-supply fan bracket

### **Replacing the Power-Supply Fan Bracket**

#### Procedure

- 1 Align the screw hole on the power-supply fan bracket with the screw hole on the chassis.
- 2 Replace the screw that secures the power-supply fan bracket to the chassis.

- 1 Replace the back cover. See "Replacing the Back Cover" on page 22.
- **2** Replace the stand. See "Replacing the Stand" on page 19.
- **3** Follow the instructions in "After Working Inside Your Computer" on page 11.

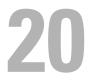

# I/O Cover

WARNING: Before working inside your computer, read the safety information that shipped with your computer and follow the steps in "Before You Begin" on page 9. For additional safety best practices information, see the Regulatory Compliance Homepage at dell.com/regulatory compliance.

### **Removing the I/O Cover**

- Remove the stand. See "Removing the Stand" on page 17. 1
- Remove the back cover. See "Removing the Back Cover" on page 21. 2

Gently lift the I/O cover to release it from the tabs that secure it to the chassis.

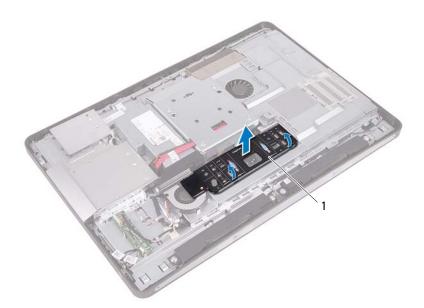

1 I/O cover

### **Replacing the I/O Cover**

### Procedure

Place the I/O cover over the I/O board shield and snap it into position.

- 1 Replace the back cover. See "Replacing the Back Cover" on page 22.
- 2 Replace the stand. See "Replacing the Stand" on page 19.
- **3** Follow the instructions in "After Working Inside Your Computer" on page 11.

21

# I/O Board Shield

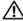

N WARNING: Before working inside your computer, read the safety information that shipped with your computer and follow the steps in "Before You Begin" on page 9. For additional safety best practices information, see the Regulatory Compliance Homepage at dell.com/regulatory compliance.

### Removing the I/O Board Shield

- Remove the stand. See "Removing the Stand" on page 17. 1
- Remove the back cover. See "Removing the Back Cover" on page 21. 2
- 3 Remove the VESA-mount bracket. See "Removing the VESA-Mount Bracket" on page 41.
- **4** Remove the system-board shield. See "Removing the System-Board Shield" on page 47.
- **5** Remove the power-supply fan bracket. See "Removing the Power-Supply Fan Bracket" on page 71.
- 6 Remove the I/O cover. See "Removing the I/O Cover" on page 75.

- 1 Remove the screws that secure the power port to the I/O board shield.
- 2 Remove the screw that secures the power supply control board to the I/O board shield.
- **3** Remove the screws that secure the I/O board shield to the chassis.
- 4 Turn the I/O board shield over and place it on the hard-drive cage.

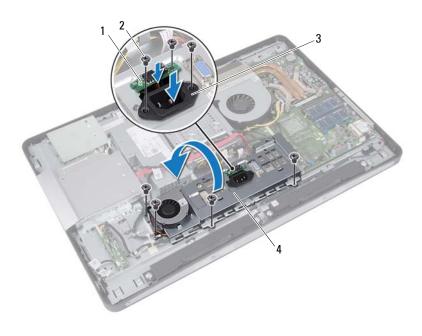

- 1 power-supply control board
- 2 screws (7)

3 power port

4 I/O board shield

- **5** Slide the power port and power-supply control board through the slot on the I/O board shield.
- 6 Disconnect the power-supply fan cable from the system-board connectors.
- 7 Lift the I/O board shield off the chassis.

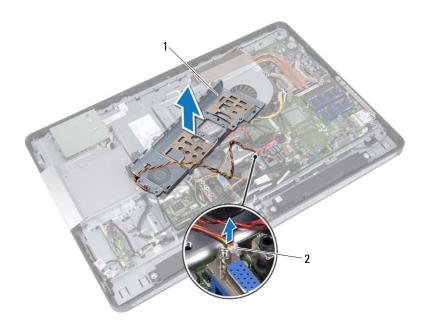

1 I/O board shield 2 power-supply fan cable

### Replacing the I/O Board Shield

### Procedure

- 1 Connect the power-supply fan cable to the system-board connectors.
- 2 Slide the power port and the power-supply control board through the slot on the I/O board shield.
- **3** Align the screw holes on the I/O board shield with the screw holes on the chassis.
- 4 Replace the screws that secure the I/O board shield to the chassis.
- **5** Replace the screw that secures the power-supply control board to the I/O board shield.
- 6 Replace the screws that secure the power port to the I/O board shield.

- 1 Replace the I/O cover. See "Replacing the I/O Cover" on page 77.
- 2 Replace the power-supply fan bracket. See "Replacing the Power-Supply Fan Bracket" on page 73.
- Replace the system-board shield. See "Replacing the System-Board Shield" on page 49.
- **4** Replace the VESA-mount bracket. See "Replacing the VESA-Mount Bracket" on page 42.
- **5** Replace the back cover. See "Replacing the Back Cover" on page 22.
- 6 Replace the stand. See "Replacing the Stand" on page 19.
- **7** Follow the instructions in "After Working Inside Your Computer" on page 11.

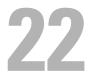

# **Power-Supply Unit**

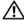

 ${
m int}$  WARNING: Before working inside your computer, read the safety information that shipped with your computer and follow the steps in "Before You Begin" on page 9. For additional safety best practices information, see the Regulatory Compliance Homepage at dell.com/regulatory compliance.

### **Removing the Power-Supply Unit**

- Remove the stand. See "Removing the Stand" on page 17. 1
- 2 Remove the back cover. See "Removing the Back Cover" on page 21.
- 3 Remove the VESA-mount bracket. See "Removing the VESA-Mount Bracket" on page 41.
- 4 Remove the system-board shield. See "Removing the System-Board Shield" on page 47.
- 5 Remove the power-supply fan bracket. See "Removing the Power-Supply Fan Bracket" on page 71.
- 6 Remove the I/O cover. See "Removing the I/O Cover" on page 75.
- **7** Remove the I/O board shield. See "Removing the I/O Board Shield" on page 79.

- 1 Disconnect the main power cable and processor power cable from the connectors on the system board.
- 2 Remove the main power cable and processor power cable from the routing guides on the chassis.
- **3** Remove the power-supply port cable from the routing guides on the chassis.
- 4 Remove the screws that secure the power-supply unit to the chassis.
- **5** Lift the power-supply unit off the chassis.

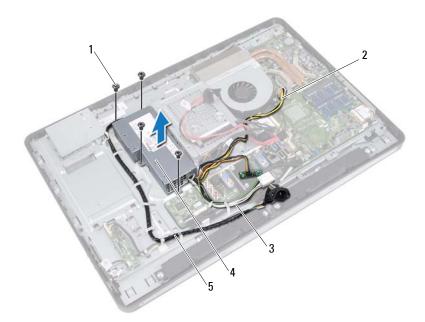

- 1 screws (4)
- 3 main power cable

- 2 processor power cable
- 4 power-supply unit

5 power-port cable

### **Replacing the Power-Supply Unit**

#### Procedure

- 1 Align the screw holes on the power-supply unit with the screw holes on the chassis.
- 2 Replace the screws that secure the power-supply unit to the chassis.
- **3** Route the power-supply port cable through the routing guides on the chassis.
- **4** Route the main power cable and processor power cable through the routing guides on the chassis.
- **5** Connect the main power cable and processor power cable to the connectors on the system board.

- Replace the I/O board shield. See "Replacing the I/O Board Shield" on page 82.
- 2 Replace the I/O cover. See "Replacing the I/O Cover" on page 77.
- 3 Replace the power-supply fan bracket.See "Replacing the Power-Supply Fan Bracket" on page 73.
- Replace the system-board shield. See "Replacing the System-Board Shield" on page 49.
- 5 Replace the VESA-mount bracket. See "Replacing the VESA-Mount Bracket" on page 42.
- 6 Replace the back cover. See "Replacing the Back Cover" on page 22.
- 7 Replace the stand. See "Replacing the Stand" on page 19.
- 8 Follow the instructions in "After Working Inside Your Computer" on page 11.

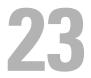

## **Power-Supply Fan**

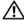

🔨 WARNING: Before working inside your computer, read the safety information that shipped with your computer and follow the steps in "Before You Begin" on page 9. For additional safety best practices information, see the Regulatory Compliance Homepage at dell.com/regulatory compliance.

### **Removing the Power-Supply Fan**

- Remove the stand. See "Removing the Stand" on page 17. 1
- 2 Remove the back cover. See "Removing the Back Cover" on page 21.
- 3 Remove the VESA-mount bracket. See "Removing the VESA-Mount Bracket" on page 41.
- 4 Remove the system-board shield. See "Removing the System-Board Shield" on page 47.
- 5 Remove the power-supply fan bracket. See "Removing the Power-Supply Fan Bracket" on page 71.
- 6 Remove the I/O cover. See "Removing the I/O Cover" on page 75.
- **7** Remove the I/O board shield. See "Removing the I/O Board Shield" on page 79.

1

- 1 Remove the screws that secure the power-supply fan to the I/O board shield.
- **2** Lift the power-supply fan off the I/O board shield.

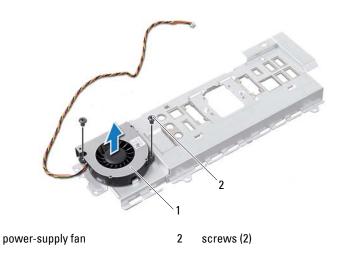

### **Replacing the Power-Supply Fan**

#### Procedure

- 1 Align the screw holes on the power-supply fan with the screw holes on the I/O board shield.
- 2 Replace the screws that secure the power-supply fan to the I/O board shield.

- Replace the I/O board shield. See "Replacing the I/O Board Shield" on page 82.
- 2 Replace the I/O cover. See "Replacing the I/O Cover" on page 77.
- 3 Replace the power-supply fan bracket. See "Replacing the Power-Supply Fan Bracket" on page 73.
- 4 Replace the system-board shield. See "Replacing the System-Board Shield" on page 49.
- 5 Replace the VESA-mount bracket. See "Replacing the VESA-Mount Bracket" on page 42.
- 6 Replace the back cover. See "Replacing the Back Cover" on page 22.
- 7 Replace the stand. See "Replacing the Stand" on page 19.
- 8 Follow the instructions in "After Working Inside Your Computer" on page 11.

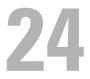

# I/O Board

🔨 WARNING: Before working inside your computer, read the safety information that shipped with your computer and follow the steps in "Before You Begin" on page 9. For additional safety best practices information, see the Regulatory Compliance Homepage at dell.com/regulatory compliance.

### **Removing the I/O Board**

- Remove the stand. See "Removing the Stand" on page 17. 1
- Remove the back cover. See "Removing the Back Cover" on page 21. 2
- 3 Remove the VESA-mount bracket. See "Removing the VESA-Mount Bracket" on page 41.
- 4 Remove the system-board shield. See "Removing the System-Board Shield" on page 47.
- 5 Remove the power-supply fan bracket. See "Removing the Power-Supply Fan Bracket" on page 71.
- 6 Remove the I/O cover. See "Removing the I/O Cover" on page 75.
- **7** Remove the I/O board shield. See "Removing the I/O Board Shield" on page 79.

- 1 Disconnect the main power cable from the system-board connector and move it away from the I/O board.
- 2 Remove the screw that secures the grounding cable to the chassis.
- **3** Disconnect the display cable and AV-in cable from the connectors on the I/O board.

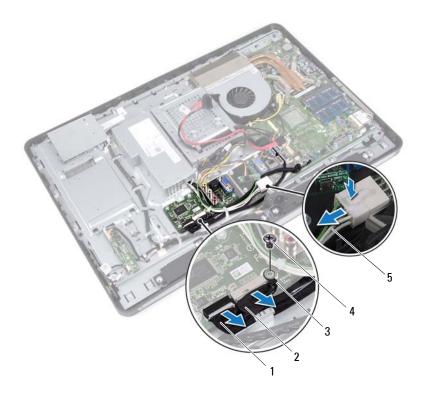

1 display cable

2 AV-in cable

3 grounding cable

4 screw

5 main power cable

- 4 Remove the screws that secure the I/O board to the chassis.
- **5** Lift the I/O board off the chassis.

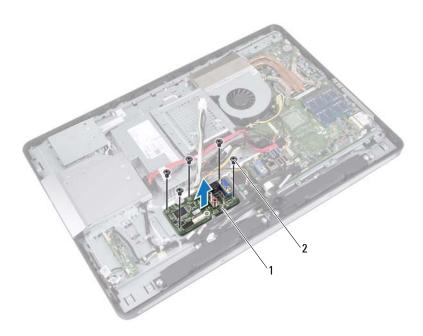

1 I/O board 2 screws (5)

### **Replacing the I/O Board**

#### Procedure

- 1 Align the screw holes on the I/O board with the screw holes on the chassis.
- 2 Replace the screws that secure the I/O board to chassis.
- **3** Connect the display cable and AV-in cable to the connectors on the I/O board.
- 4 Replace the screw that secures the grounding cable to the chassis.
- **5** Connect the main power cable to the system-board connector.

- Replace the I/O board shield. See "Replacing the I/O Board Shield" on page 82.
- 2 Replace the I/O cover. See "Replacing the I/O Cover" on page 77.
- 3 Replace the power-supply fan bracket. See "Replacing the Power-Supply Fan Bracket" on page 73.
- Replace the system-board shield.See "Replacing the System-Board Shield" on page 49.
- 5 Replace the VESA-mount bracket. See "Replacing the VESA-Mount Bracket" on page 42.
- 6 Replace the back cover. See "Replacing the Back Cover" on page 22.
- 7 Replace the stand. See "Replacing the Stand" on page 19.
- 8 Follow the instructions in "After Working Inside Your Computer" on page 11.

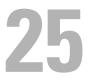

## **Coin-Cell Battery**

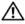

N WARNING: Before working inside your computer, read the safety information that shipped with your computer and follow the steps in "Before You Begin" on page 9. For additional safety best practices information, see the Regulatory Compliance Homepage at dell.com/regulatory compliance.

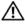

N WARNING: The battery may explode if installed incorrectly. Replace the battery only with the same or equivalent type. Discard used batteries according to the manufacturer's instructions.

### **Removing the Coin-Cell Battery**

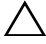

CAUTION: Removing the coin-cell battery resets the BIOS settings to default. It is recommended that you note the BIOS settings before removing the coin-cell battery.

#### Prerequisites

- 1 Remove the stand. See "Removing the Stand" on page 17.
- **2** Remove the back cover. See "Removing the Back Cover" on page 21.
- **3** Remove the VESA-mount bracket. See "Removing the VESA-Mount Bracket" on page 41.
- 4 Remove the system-board shield. See "Removing the System-Board Shield" on page 47.

Using a plastic scribe, gently pry out the coin-cell battery from the battery socket on the system board.

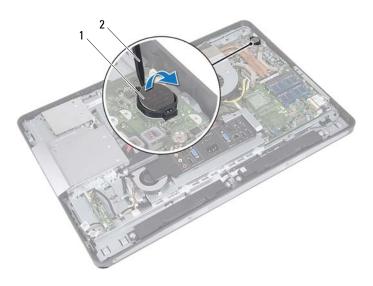

1 coin-cell battery 2 plastic scribe

### **Replacing the Coin-Cell Battery**

### Procedure

With the positive-side facing up, snap the coin-cell battery into the battery socket on the system board.

- Replace the system-board shield. See "Replacing the System-Board Shield" on page 49.
- Replace the VESA-mount bracket. See "Replacing the VESA-Mount Bracket" on page 42.
- **3** Replace the back cover. See "Replacing the Back Cover" on page 22.
- **4** Replace the stand. See "Replacing the Stand" on page 19.
- 5 Update the BIOS with values you may have noted before removing the coin-cell battery. See "Entering System Setup" on page 125.
- 6 Follow the instructions in "After Working Inside Your Computer" on page 11.

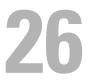

## System Board

/N WARNING: Before working inside your computer, read the safety information that shipped with your computer and follow the steps in "Before You Begin" on page 9. For additional safety best practices information, see the Regulatory Compliance Homepage at dell.com/regulatory compliance.

### **Removing the System Board**

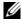

**NOTE:** Your computer's Service Tag is stored in the system board. You must enter the Service Tag in the BIOS after you replace the system board.

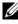

**NOTE:** Before disconnecting the cables from the system board, note the location of the connectors so that you can reconnect them correctly after you replace the system board.

- Remove the stand. See "Removing the Stand" on page 17. 1
- Remove the back cover. See "Removing the Back Cover" on page 21. 2
- **3** Remove the VESA-mount bracket. See "Removing the VESA-Mount Bracket" on page 41.
- 4 Remove the system-board shield. See "Removing the System-Board Shield" on page 47
- 5 Remove the memory modules. See "Removing the Memory Module(s)" on page 33.
- **6** Remove the power-supply fan bracket. See "Removing the Power-Supply Fan Bracket" on page 71.
- 7 Remove the I/O cover. See "Removing the I/O Cover" on page 75.
- 8 Remove the I/O board shield. See "Removing the I/O Board Shield" on page 79.
- 9 Remove the processor heat-sink. See "Removing the Processor Heat-Sink" on page 59.
- 10 Remove the processor heat-sink fan. See "Removing the Processor Heat-Sink Fan" on page 63.

- **11** Remove the processor. See "Removing the Processor" on page 67.
- Remove the wireless mini-card.See "Removing the Wireless Mini-Card" on page 51.

- 1 Disconnect all the cables from the system-board connectors.
- 2 Remove the screws that secure the system board to the chassis.
- **3** Gently lift the system board to the side of your computer and remove the system board off the chassis.

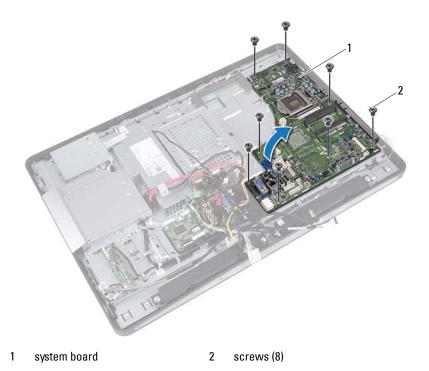

### **Replacing the System Board**

### Procedure

- 1 Align the screw holes on the system board with the screw holes on the chassis.
- 2 Replace the screws that secure the system board to the chassis.
- **3** Connect all the cables to the system-board connectors.

- Replace the wireless mini-card. See "Replacing the Wireless Mini-Card" on page 53.
- 2 Replace the processor. See "Replacing the Processor" on page 69.
- Replace the processor heat-sink fan. See "Replacing the Processor Heat-Sink Fan" on page 65.
- 4 Replace the processor heat-sink. See "Replacing the Processor Heat-Sink" on page 61.
- 5 Replace the I/O board shield. See "Replacing the I/O Board Shield" on page 82.
- 6 Replace the I/O cover. See "Replacing the I/O Cover" on page 77.
- 7 Replace the power-supply fan bracket. See "Replacing the Power-Supply Fan Bracket" on page 73.
- 8 Replace the memory modules. See "Replacing the Memory Module(s)" on page 35.
- 9 Replace the system-board shield. See "Replacing the System-Board Shield" on page 49.
- **10** Replace the VESA-mount bracket. See "Replacing the VESA-Mount Bracket" on page 42.
- **11** Replace the back cover. See "Replacing the Back Cover" on page 22.
- **12** Replace the stand. See "Replacing the Stand" on page 19.
- **13** Follow the instructions in "After Working Inside Your Computer" on page 11.

### **Entering the Service Tag in the BIOS**

- **1** Turn on the computer.
- **2** Press <F2> during POST to enter the system setup program.
- **3** Navigate to the main tab and enter the Service Tag in the **Service Tag Setting** field.

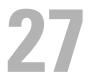

## Antenna Module(s)

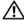

/ MARNING: Before working inside your computer, read the safety information that shipped with your computer and follow the steps in "Before You Begin" on page 9. For additional safety best practices information, see the Regulatory Compliance Homepage at dell.com/regulatory compliance.

### Removing the Antenna Module(s)

- Remove the stand. See "Removing the Stand" on page 17. 1
- **2** Remove the back cover. See "Removing the Back Cover" on page 21.
- **3** Follow the instructions from step 1 to step 3 in "Removing the Optical Drive" on page 37.
- **4** Remove the power-button board. See "Removing the Power-Button Board" on page 31.
- **5** Remove the converter board. See "Removing the Converter Board" on page 27.
- **6** Remove the VESA-mount bracket. See "Removing the VESA-Mount Bracket" on page 41.
- 7 Follow the instructions from step 1 to step 5 in "Removing the Hard Drive" on page 43.
- **8** Remove the system-board shield. See "Removing the System-Board Shield" on page 47.
- **9** Remove the memory modules. See "Removing the Memory Module(s)" on page 33.
- **10** Remove the wireless mini-card. See "Removing the Wireless Mini-Card" on page 51.
- **11** Remove the I/O cover. See "Removing the I/O Cover" on page 75.
- **12** Remove the power-supply fan bracket. See "Removing the Power-Supply Fan Bracket" on page 71.

- Remove the I/O board shield.See "Removing the I/O Board Shield" on page 79.
- **14** Follow the instructions from step 1 to step 3 in "Removing the System Board" on page 99.

- 1 Remove the screws that secure the antenna modules to the chassis.
- 2 Make a note of the antenna-cable routing and remove the antenna cables from the routing guides on the chassis.
- **3** Lift the antenna modules off the chassis.

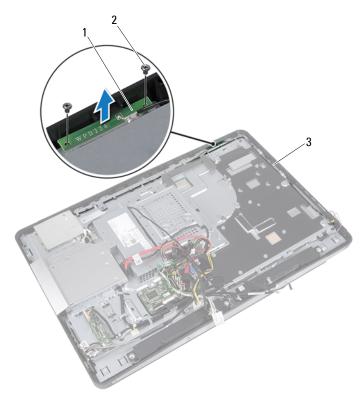

- 1 antenna modules (2) 2 screws (4)
- 3 antenna cable routing

### **Replacing the Antenna Module(s)**

#### Procedure

- 1 Align the screw holes on the antenna modules with the screw holes on the chassis.
- 2 Replace the screws that secure the antenna modules to the chassis.
- **3** Route the antenna cables through the routing guides on the chassis.

- 1 Follow the instructions from step 1 to step 3 in "Replacing the System Board" on page 101.
- Replace the I/O board shield. See "Replacing the I/O Board Shield" on page 82.
- 3 Replace the power-supply fan bracket. See "Replacing the Power-Supply Fan Bracket" on page 73.
- 4 Replace the I/O cover. See "Replacing the I/O Cover" on page 77.
- 5 Replace the wireless mini-card. See "Replacing the Wireless Mini-Card" on page 53.
- 6 Replace the memory modules. See "Replacing the Memory Module(s)" on page 35.
- Replace the system-board shield. See "Replacing the System-Board Shield" on page 49.
- **8** Follow the instructions from step 4 to step 8 in "Replacing the Hard Drive" on page 46.
- **9** Replace the VESA-mount bracket. See "Replacing the VESA-Mount Bracket" on page 42.
- **10** Replace converter board. See "Replacing the Converter Board" on page 29.
- **11** Replace power-button board. See "Replacing the Power-Button Board" on page 32.
- **12** Follow the instructions from step 4 to step 6 in "Replacing the Optical Drive" on page 40.
- **13** Replace the back cover. See "Replacing the Back Cover" on page 22.

- **14** Replace the stand. See "Replacing the Stand" on page 19.
- **15** Follow the instructions in "After Working Inside Your Computer" on page 11.

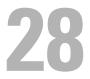

# **Display Panel**

/ WARNING: Before working inside your computer, read the safety information that shipped with your computer and follow the steps in "Before You Begin" on page 9. For additional safety best practices information, see the Regulatory Compliance Homepage at dell.com/regulatory compliance.

## Removing the Display Panel

## **Prerequisites**

- **1** Remove the stand. See "Removing the Stand" on page 17.
- 2 Remove the back cover. See "Removing the Back Cover" on page 21.
- **3** Remove the touchscreen board. See "Removing the Touchscreen Board" on page 23.
- **4** Follow the instructions from step 1 to step 3 in "Removing the Optical Drive" on page 37.
- **5** Remove the power-button board. See "Removing the Power-Button Board" on page 31.
- **6** Remove the converter board. See "Removing the Converter Board" on page 27.
- **7** Remove the VESA-mount bracket. See "Removing the VESA-Mount Bracket" on page 41.
- 8 Follow the instructions from step 1 to step 5 in "Removing the Hard Drive" on page 43.
- **9** Remove the system-board shield. See "Removing the System-Board Shield" on page 47.
- **10** Remove the memory modules. See "Removing the Memory Module(s)" on page 33.
- 11 Remove the wireless mini-card. See "Removing the Wireless Mini-Card" on page 51.
- **12** Remove the power-supply fan bracket. See "Removing the Power-Supply Fan Bracket" on page 71.

- **13** Remove the I/O cover. See "Removing the I/O Cover" on page 75.
- Remove the I/O board shield.See "Removing the I/O Board Shield" on page 79.
- **15** Remove the power-supply unit. See "Removing the Power-Supply Unit" on page 83.
- 16 Remove the speakers. See "Removing the Speakers" on page 55.
- **17** Remove the I/O board. See "Removing the I/O Board" on page 91.
- 18 Remove the processor heat-sink.See "Removing the Processor Heat-Sink" on page 59.
- **19** Remove the processor heat-sink fan. See "Removing the Processor Heat-Sink Fan" on page 63.
- **20** Follow the instructions from step 1 to step 3 in "Removing the System Board" on page 99.

### Procedure

1 Press the release latches on each side of the display cable, and then pull the cable to disconnect it from the connector on the display panel.

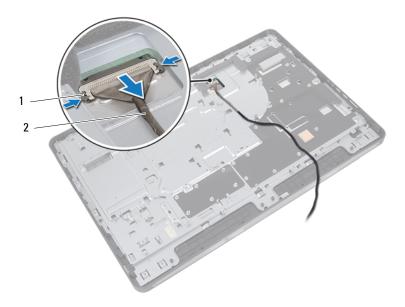

1 release latches (2) 2 display cable

- **2** Remove the screws that secure the chassis to the middle frame.
- **3** Release the touchscreen-board cables from chassis.
- **4** Lift the chassis off the middle frame.

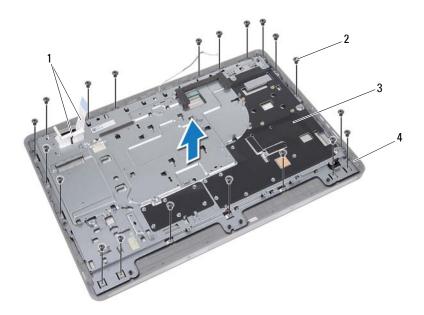

| 1 | touchscreen-board cables | 2 | screws (20) |
|---|--------------------------|---|-------------|
|   |                          |   |             |

3 chassis

4 middle frame

- **5** Peel the tape adhered over the connectors.
- 6 Lift the connector latch and disconnect the touchscreen-board cables.

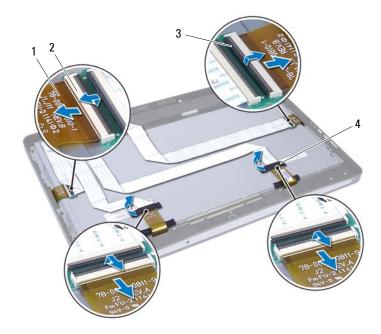

- 1 touchscreen-board cables (4)
- 3 connector latch (4)
- 2 connectors (4)
- 4 tape (2)

- 7 Remove the screws that secure the display assembly to the middle frame.
- **8** Gently lift the display assembly off the middle frame.

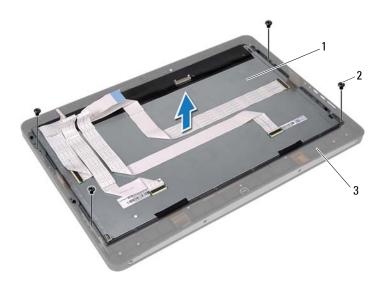

- 1 display assembly 2 screws (4)
- 3 middle frame

- **9** Remove the screws that secure the display brackets to the display panel.
- **10** Remove the display brackets off the display panel.

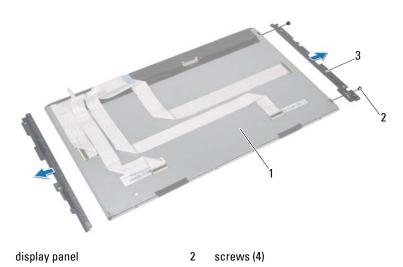

3 display brackets (2)

1

## **Replacing the Display Panel**

## Procedure

- 1 Align the screw holes on the display brackets with the screw holes on the display panel.
- 2 Replace the screws that secure the display brackets to the display panel.
- **3** Gently place the display panel over the middle frame.
- 4 Replace the screws that secure the display assembly to the middle frame.
- 5 Connect all the touchscreen-board cables to the connectors on the display assembly.
- 6 Adhere the tape over the connectors.
- 7 Route the touchscreen-board cables through the chassis.
- 8 Place the chassis over the display panel and align the screw holes on the chassis with the screw holes on the display.
- **9** Replace the screws that secure the chassis to the middle frame.
- **10** Connect the display cable to the connector on the display panel.

### Postrequisites

- 1 Follow the instructions from step 1 to step 3 in "Replacing the System Board" on page 101.
- Replace the processor heat-sink fan. See "Replacing the Processor Heat-Sink Fan" on page 65.
- 3 Replace the processor heat-sink.See "Replacing the Processor Heat-Sink" on page 61.
- 4 Replace the I/O board. See "Replacing the I/O Board" on page 94.
- 5 Replace the speakers. See "Replacing the Speakers" on page 57.
- Replace the power-supply unit. See "Replacing the Power-Supply Unit" on page 85.
- 7 Replace the I/O board shield. See "Replacing the I/O Board Shield" on page 82.
- 8 Replace the I/O cover. See "Replacing the I/O Cover" on page 77.

- 9 Replace the power-supply fan bracket. See "Replacing the Power-Supply Fan Bracket" on page 73.
- 10 Replace the wireless mini-card. See "Replacing the Wireless Mini-Card" on page 53.
- Replace the memory modules. See "Replacing the Memory Module(s)" on page 35.
- Replace the system-board shield.See "Replacing the System-Board Shield" on page 49.
- **13** Follow the instructions from step 4 to step 8 in "Replacing the Hard Drive" on page 46.
- Replace the VESA-mount bracket. See "Replacing the VESA-Mount Bracket" on page 42.
- **15** Replace converter board. See "Replacing the Converter Board" on page 29.
- **16** Replace power-button board. See "Replacing the Power-Button Board" on page 32.
- **17** Follow the instructions from step 4 to step 6 in "Replacing the Optical Drive" on page 40.
- 18 Replace the touchscreen board.See "Replacing the Touchscreen Board" on page 26.
- **19** Replace the back cover. See "Replacing the Back Cover" on page 22.
- **20** Replace the stand. See "Replacing the Stand" on page 19.
- 21 Follow the instructions in "After Working Inside Your Computer" on page 11.

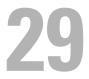

## **Camera Module**

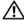

N WARNING: Before working inside your computer, read the safety information that shipped with your computer and follow the steps in "Before You Begin" on page 9. For additional safety best practices information, see the Regulatory Compliance Homepage at dell.com/regulatory compliance.

## Removing the Camera Module

## Prerequisites

- **1** Remove the stand. See "Removing the Stand" on page 17.
- **2** Remove the back cover. See "Removing the Back Cover" on page 21.
- **3** Remove the touchscreen board. See "Removing the Touchscreen Board" on page 23.
- **4** Follow the instructions from step 1 to step 3 in "Removing the Optical Drive" on page 37.
- **5** Remove the power-button board. See "Removing the Power-Button Board" on page 31.
- **6** Remove the converter board. See "Removing the Converter Board" on page 27.
- **7** Remove the VESA-mount bracket. See "Removing the VESA-Mount Bracket" on page 41.
- 8 Follow the instructions from step 1 to step 5 in "Removing the Hard Drive" on page 43.
- **9** Remove the system-board shield. See "Removing the System-Board Shield" on page 47.
- **10** Remove the memory modules. See "Removing the Memory Module(s)" on page 33.
- 11 Remove the wireless mini-card. See "Removing the Wireless Mini-Card" on page 51.
- **12** Remove the power-supply fan bracket. See "Removing the Power-Supply Fan Bracket" on page 71.

- **13** Remove the I/O cover. See "Removing the I/O Cover" on page 75.
- Remove the I/O board shield.See "Removing the I/O Board Shield" on page 79.
- **15** Remove the power-supply unit. See "Removing the Power-Supply Unit" on page 83.
- 16 Remove the speakers. See "Removing the Speakers" on page 55.
- **17** Remove the I/O board. See "Removing the I/O Board" on page 91.
- 18 Remove the processor heat-sink.See "Removing the Processor Heat-Sink" on page 59.
- 19 Remove the processor heat-sink fan.See "Removing the Processor Heat-Sink Fan" on page 63.
- **20** Follow the instructions from step 1 to step 3 in "Removing the System Board" on page 99.
- 21 Remove the display panel. See "Removing the Display Panel" on page 109.

#### Procedure

- 1 Disconnect the camera cable from the connector on the camera module.
- 2 Remove the screws that secure the camera module to the middle frame.
- **3** Lift the camera module off the middle frame.

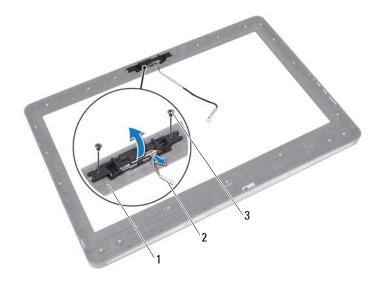

1 middle frame

2 camera cable

3 screws (2)

## **Replacing the Camera Module**

## Procedure

- 1 Align the screw holes on the camera module with the screw holes on the middle frame.
- 2 Replace the screws that secure the camera module to the middle frame.
- **3** Connect the camera cable to the connector on the camera module.

## Postrequisites

- 1 Replace the display panel. See "Replacing the Display Panel" on page 116.
- 2 Follow the instructions from step 1 to step 3 in "Replacing the System Board" on page 101.
- Replace the processor heat-sink fan. See "Replacing the Processor Heat-Sink Fan" on page 65.
- 4 Replace the processor heat-sink.See "Replacing the Processor Heat-Sink" on page 61.
- **5** Replace the I/O board. See "Replacing the I/O Board" on page 94.
- 6 Replace the speakers. See "Replacing the Speakers" on page 57.
- Replace the power-supply unit. See "Replacing the Power-Supply Unit" on page 85.
- 8 Replace the I/O board shield. See "Replacing the I/O Board Shield" on page 82.
- 9 Replace the I/O cover. See "Replacing the I/O Cover" on page 77.
- **10** Replace the power-supply fan bracket. See "Replacing the Power-Supply Fan Bracket" on page 73.
- Replace the wireless mini-card. See "Replacing the Wireless Mini-Card" on page 53.
- Replace the memory modules. See "Replacing the Memory Module(s)" on page 35.
- Replace the system-board shield. See "Replacing the System-Board Shield" on page 49.

- **14** Follow the instructions from step 4 to step 8 in "Replacing the Hard Drive" on page 46.
- **15** Replace the VESA-mount bracket. See "Replacing the VESA-Mount Bracket" on page 42.
- **16** Replace converter board. See "Replacing the Converter Board" on page 29.
- **17** Replace power-button board. See "Replacing the Power-Button Board" on page 32.
- **18** Follow the instructions from step 4 to step 6 in "Removing the Optical Drive" on page 37.
- 19 Replace the touchscreen board.See "Replacing the Touchscreen Board" on page 26.
- **20** Replace the back cover. See "Replacing the Back Cover" on page 22.
- **21** Replace the stand. See "Replacing the Stand" on page 19.
- 22 Follow the instructions in "After Working Inside Your Computer" on page 11.

# **K**()

# System Setup

## **Overview**

Use the system setup to:

- ٠ Get information about the hardware installed on your computer, such as the amount of RAM, the size of the hard drive, and so on
- Change the system configuration information
- Set or change a user-selectable option, such as the user password, type of hard drive installed, enabling or disabling base devices, and so on

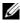

**NOTE:** Before you change system setup, it is recommended that you write down the system setup screen information for future reference.

## Entering System Setup

- Turn on (or restart) your computer. 1
- During POST, when the DELL logo is displayed, watch for the F2 prompt 2 to appear and then press <F2> immediately.

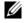

**NOTE:** The F2 prompt indicates that the keyboard has initialized. This prompt can appear very quickly, so you must watch for it, and then press <F2>. If you press <F2> before the F2 prompt, this keystroke is lost. If you wait too long and the operating system logo appears, continue to wait until you see the Microsoft Windows desktop. Then, turn off your computer and try again. See "Turn Off Your Computer and Connected Devices" on page 9.

## System Setup Screens

The system setup screen displays current or changeable configuration information for your computer. Information on the screen is divided into three areas: the setup item, active help screen, and key functions.

| Setup Item — This field appears on<br>the left side of the system setup<br>window. The field is a scrollable list | <b>Help Screen</b> — This field appears on the right side of the system setup window and      |
|----------------------------------------------------------------------------------------------------|-----------------------------------------------------------------------------------------------|
| containing features that define the                                                                               | contains information about each option<br>listed in the <b>Setup Item</b> . In this field you |
| configuration of your computer,<br>including installed hardware, power                                            | can view information about your computer<br>and make changes to your current settings.        |
| conservation, and security features.                                                                              | Press the up- and down-arrow keys to                                                          |
| Scroll up and down the list with the                                                                              | highlight an option. Press <enter> to</enter>                                                 |
| up- and down-arrow keys. As an option                                                                             | make that selection active and return to                                                      |
| is highlighted, the Help Screen                                                                                   | the Setup Item.                                                                               |
| displays more information about that option and available settings.                                               | <b>NOTE:</b> Not all settings listed in the <b>Setup</b><br><b>Item</b> are changeable.       |

Key Functions — This field appears below the Help Screen and lists keys and their functions within the active system setup field.

### **System Setup Options**

**NOTE:** Depending on your computer and installed devices, the items listed in this section may appear, or may not appear exactly as listed.

| Main — System Information |                                                                                                    |
|---------------------------|----------------------------------------------------------------------------------------------------|
| BIOS Revision             | Display the BIOS revision number                                                                     |
| BIOS Build Date           | Displays the BIOS build date                                                                         |
| System Name               | Displays the system name                                                                             |
| System Time               | Displays the system time in hh:mm:ss format                                                          |
| System Date               | Displays the system date in mm:dd:yy format                                                          |
| Service Tag               | Displays the Service Tag of your computer, if present                                                |
| Service Tag Input         | Displayed if the Service Tag is not present; Allows<br>you to enter the Service Tag of your computer |
| Asset Tag                 | Displays the asset tag of the computer, if present                                                   |

#### . . . TC . •

| Main — Processor Information |                                          |  |
|------------------------------|------------------------------------------|--|
| Processor Type               | Displays the processor type              |  |
| Processor ID                 | Displays the processor ID                |  |
| Processor Core Count         | Displays the number of processor core(s) |  |
| Processor L1 Cache           | Displays the processor L1 cache size     |  |
| Processor L2 Cache           | Displays the processor L2 cache size     |  |
| Processor L3 Cache           | Displays the processor L3 cache size     |  |

| Main — Memory Information |                                                                      |  |
|---------------------------|----------------------------------------------------------------------|--|
| Memory Installed          | Displays the amount of memory installed in MB                        |  |
| Memory Available          | Displays the amount of installed memory available                    |  |
| Memory Running Speed      | Displays the speed of the installed memory in MHz                    |  |
| Memory Technology         | Displays the type of memory installed on your computer, such as DDR3 |  |

| Main — SATA Information |      |                                                                          |  |
|-------------------------|------|--------------------------------------------------------------------------|--|
| SATA 1                  |      |                                                                          |  |
| Device                  | Туре | Displays the type of device installed on the SATA1 connector             |  |
| Device                  | ID   | Displays the serial number of the device installed                       |  |
| Device                  | Size | Displays the size of the device installed, if the device is a hard drive |  |
| SATA 2                  |      |                                                                          |  |
| Device                  | Туре | Displays the type of device installed on the SATA2 connector             |  |
| Device                  | ID   | Displays the serial number of the device installed                       |  |
| Device                  | Size | Displays the size of the device installed, if the device is a hard drive |  |

Advanced — CPU Feature

| Intel(R) SpeedStep<br>Technology  | Allows you to enable or disable the Intel SpeedStep feature for the processor            |
|-----------------------------------|------------------------------------------------------------------------------------------|
|                                   | Enabled or Disabled (Enabled by default)                                                 |
| Intel(R)<br>Virtualization        | Allows you to enable or disable the<br>Intel virtualization feature for the processor    |
| Technology                        | Enabled or Disabled (Enabled by default)                                                 |
| CPU XD Support                    | Allows you to enable or disable the execute disable mode for the processor               |
|                                   | Enabled or Disabled (Enabled by default)                                                 |
| Limit CPUID Value                 | Allows you to limit the maximum value the processor standard CPUID function will support |
|                                   | Enabled or Disabled (Disabled by default)                                                |
| Multi Core Support                | Allows you to specify if processor will have either<br>one or all cores enabled          |
|                                   | Enabled or Disabled (Enabled by default)                                                 |
|                                   | Enabled - all cores; Disabled - one core only                                            |
| Intel(R) Turbo Boot<br>Technology | Allows you to enable or disable the Intel turbo boot technology mode for the processor   |
|                                   | Enabled or Disabled (Enabled by default)                                                 |

| Advanced — USB Configura | ation                                                               |
|--------------------------|---------------------------------------------------------------------|
| Rear USB Ports           | Allows you to enable or disable the rear USB ports on your computer |
|                          | Enabled or Disabled (Enabled by default)                            |
| Side USB Ports           | Allows you to enable or disable the side USB ports on your computer |
|                          | Enabled or Disabled (Enabled by default)                            |

| Advanced — Onboard Device Configuration |                                                                                              |  |
|-----------------------------------------|----------------------------------------------------------------------------------------------|--|
| Onboard Audio<br>Controller             | Allows you to enable or disabled the audio controller                                        |  |
|                                         | Enabled or Disable (Enabled by default)                                                      |  |
| SATA Mode                               | Allows you to configure the operating mode of the integrated hard-drive controller           |  |
|                                         | ATA Mode; AHCI Mode (AHCI Mode by default)                                                   |  |
|                                         | CAUTION: Changing the SATA Mode may prevent booting of your operating system.                |  |
| Onboard LAN Controller                  | Allows you to enable or disable the onboard<br>LAN controller                                |  |
|                                         | Enabled or Disabled (Enabled by default)                                                     |  |
| Onboard LAN boot ROM                    | Allows you to boot your computer from a network<br>Enabled or Disabled (Disabled by default) |  |

Power

| 10000                          |                                                                                              |
|--------------------------------|----------------------------------------------------------------------------------------------|
| Wake Up by Integrated LAN/WLAN | Allow the computer to be powered on by special LAN or wireless LAN signals                   |
|                                | Enabled or Disabled (Disabled by default)                                                    |
| AC Recovery                    | Allows you to configure the behavior of your computer after it recovers from a power failure |
|                                | Power Off, Power On, or Last Power State<br>(Power Off by default)                           |
| DeepSx Power Policies          | Allows you to configure the DeepSx mode                                                      |
|                                | Disabled, Enabled in S5, or Enabled in S4-S5<br>(Disabled by default)                        |
| Auto Power On                  | Allows you to enable or disable the computer from turning on automatically                   |
|                                | Enabled or Disabled (Disabled by default)                                                    |
|                                |                                                                                              |

| Power (continued) |       |    |                                                                                                    |
|-------------------|-------|----|----------------------------------------------------------------------------------------------------|
| Auto<br>Mode      | Power | On | Allows you to set the computer to turn on<br>automatically every day or on a preselected date;<br>This option can be configured only if the Auto<br>Power On mode is set to Enabled |
|                   |       |    | Everyday or Selected Day (Selected Day by default)                                                                                                    |
| Auto<br>Date      | Power | On | Allows you to set the date on which the computer<br>must turn on automatically; This option can be<br>configured only if the Auto Power On mode is set to<br>Enabled                |
|                   |       |    | l to 31 (15 by default)                                                                                                    |
| Auto<br>Time      | Power | On | Allows you to set the time at which the computer<br>must turn on automatically; This option can be<br>configured only if the Auto Power On mode is set to<br>Enabled                |
|                   |       |    | hh:mm:ss (12:30:30 by default)                                                                                                    |

| Security                   |                                                                                                |
|----------------------------|------------------------------------------------------------------------------------------------|
| Supervisor Password        | Displays the status of the supervisor password                                                 |
| User Password              | Displays the status of the user password                                                       |
| Set Supervisor<br>Password | Allows you to set, change, or delete the supervisor password                                   |
| User Access Level          | Allows you to set access levels to the users                                                   |
|                            | No Access, View Only, Limited, or Full Access<br>(Full Access by default)                      |
|                            | No Access: Restricts users from editing                                                        |
|                            | <ul> <li>system setup options</li> </ul>                                                       |
|                            | <ul> <li>View Only: Allows users to only view system<br/>setup options</li> </ul>              |
|                            | <ul> <li>Limited: Allows users to edit certain system<br/>setup options</li> </ul>             |
|                            | • Full Access: Allows users to edit all system<br>setup options except the Supervisor Password |

| Security (continued) |                                                                                                    |
|----------------------|----------------------------------------------------------------------------------------------------|
| Set User Password    | Allows you to set, change, or delete the user password                                                                            |
| Password Check       | Allows you to enable password verification either<br>when you attempt to enter system setup or each<br>time the computer boots    |
|                      | Setup or Always (Setup by default)                                                                                                |
|                      |                                                                                                    |
| Boot                 |                                                                                                    |
| Numlock Key          | Allows you to set the status of the Num Lock key<br>during boot                                                                   |
|                      | On or Off (On by default)                                                                                                    |
| Keyboard Errors      | Allows you to enable or disable the display of keyboard-related errors during boot                                                |
|                      | Report or Do Not Report (Report by default)                                                                                       |
| USB Boot Support     | Allows you to enable or disable booting from USB<br>mass storage devices such as hard drive, optical<br>drive, USB key, and so on |
|                      | Enable or Disable (Enabled by default)                                                                                            |
| Boot Mode            | Specifies the boot sequence from the available devices                                                                            |
| lst Boot             | Displays the first boot device                                                                                                    |
| 2nd Boot             | Displays the second boot device                                                                                                   |
| 3rd Boot             | Displays the third boot device                                                                                                    |
| 4th Boot             | Displays the fourth boot device                                                                                                   |

Displays the fifth boot device

5th Boot

#### Save Changes and Reset Allows you to save changes and exit system setup Discard Changes and Allows you to discard changes and exit system setup Reset

Load Default Allows you to restore the default settings

### Boot Sequence

This feature allows you to change the boot sequence for devices.

#### **Boot Options**

- **Hard Drive** The computer attempts to boot from the primary hard drive. If no operating system is on the drive, the computer generates an error message.
- CD/DVD/CD-RW Drive The computer attempts to boot from the ٠ optical drive. If no disc is in the drive, or if the disc is not bootable, the computer generates an error message.
- USB Storage Device Insert the memory device into a USB port and restart the computer. When F12 BOOt Options appears in the lower-right corner of the screen, press <F12>. The BIOS detects the device and adds the USB flash option to the boot menu.

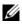

**NOTE:** To boot to a USB device, the device must be bootable. To ensure that your device is bootable, check the device documentation.

**Network** — The computer attempts to boot from the network. If no operating system is found on the network, the computer generates an error message.

## Exit

#### **Changing Boot Sequence for the Current Boot**

You can use this feature to change the current boot sequence, for example, to boot from the optical drive to run Dell Diagnostics from the *Drivers and Utilities* disc. The previous boot sequence is restored at the next boot.

- 1 If you are booting from a USB device, connect the USB device to a USB port.
- 2 Turn on (or restart) your computer.
- **3** When F2 Setup, F12 Boot Options appears in the lower-right corner of the screen, press <F12>.
- **NOTE:** If you wait too long and the operating system logo appears, continue to wait until you see the Microsoft Windows desktop. Then, shut down your computer and try again.

The Boot Device Menu appears, listing all available boot devices.

4 On the Boot Device Menu choose the device you want to boot from.

For example, if you are booting to a USB memory key, highlight USB Storage Device and press <Enter>.

#### **Changing Boot Sequence for Future Boots**

- 1 Enter system setup. See "Entering System Setup" on page 125.
- 2 Use the arrow keys to highlight the Boot menu option and press <Enter> to access the menu.

**NOTE:** Write down your current boot sequence in case you want to restore it.

- **3** Press the up- and down-arrow keys to move through the list of devices.
- 4 Press plus (+) or minus (-) to change the boot priority of the device.

## **Clearing Forgotten Passwords**

WARNING: Before working inside your computer, read the safety information that shipped with your computer and follow the steps in "" on page 9. For additional safety best practices information, see the Regulatory Compliance Homepage at dell.com/regulatory\_compliance.

WARNING: The computer must be disconnected from the electrical outlet to clear the CMOS setting.

- 1 Remove the stand. See "Removing the Stand" on page 17.
- 2 Remove the back cover. See "Removing the Back Cover" on page 21.
- 3 Remove the VESA-mount bracket.See "Removing the VESA-Mount Bracket" on page 41.
- 4 Remove the system-board shield. See "Removing the System-Board Shield" on page 47.
- 5 Locate the 3-pin password reset jumper (E49) on the system board. See "System Board Components" on page 14.
- 6 Remove the 2-pin jumper plug from pins 2 and 3 and fix it on pins 1 and 2.

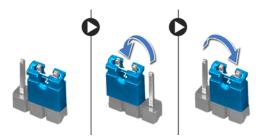

- 7 Wait for approximately five seconds to clear the password setting.
- **8** Remove the 2-pin jumper plug from pins 1 and 2 and replace it on pins 2 and 3.
- 9 Replace the system-board shield. See "Replacing the System-Board Shield" on page 49.
- **10** Replace the VESA-mount bracket. See "Replacing the VESA-Mount Bracket" on page 42.

- **11** Replace the back cover. See "Replacing the Back Cover" on page 22.
- **12** Replace the stand. See "Replacing the Stand" on page 19.
- **13** Follow the steps in "After Working Inside Your Computer" on page 11.

## **Clearing CMOS Settings**

WARNING: Before working inside your computer, read the safety information that shipped with your computer and follow the steps in "" on page 9. For additional safety best practices information, see the Regulatory Compliance Homepage at dell.com/regulatory\_compliance.

WARNING: The computer must be disconnected from the electrical outlet to clear the CMOS setting.

- 1 Remove the stand. See "Removing the Stand" on page 17.
- 2 Remove the back cover. See "Removing the Back Cover" on page 21.
- 3 Remove the VESA-mount bracket.See "Removing the VESA-Mount Bracket" on page 41.
- 4 Remove the system-board shield. See "Removing the System-Board Shield" on page 47.
- 5 Locate the 3-pin CMOS reset jumper (SW50) on the system board. See "System Board Components" on page 14.
- 6 Remove the 2-pin jumper plug from pins 2 and 3 and fix it on pins 1 and 2.

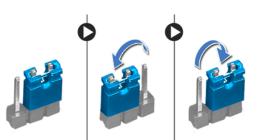

- 7 Wait for approximately five seconds to clear the CMOS setting.
- 8 Remove the 2-pin jumper plug from pins 1 and 2 and replace it on pins 2 and 3.
- 9 Replace the system-board shield. See "Replacing the System-Board Shield" on page 49.
- **10** Replace the VESA-mount bracket. See "Replacing the VESA-Mount Bracket" on page 42.
- **11** Replace the back cover. See "Replacing the Back Cover" on page 22.

- **12** Replace the stand. See "Replacing the Stand" on page 19.
- **13** Follow the steps in "After Working Inside Your Computer" on page 11.

31

# Flashing the BIOS

The BIOS may require flashing when an update is available or when replacing the system board. To flash the BIOS:

- **1** Turn on the computer.
- 2 Go to support.dell.com/support/downloads.
- **3** Locate the BIOS update file for your computer:

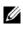

**NOTE:** The Service Tag for your computer is located on a label at the bottom of your computer. For more information, see the Quick Start Guide that shipped with your computer.

If you have your computer's Service Tag or Express Service Code:

- **a** Enter your computer's Service Tag or Express Service Code in the Service Tag or Express Service Code field.
- **b** Click **Submit** and proceed to step 4.

If you do not have your computer's Service Tag or Express Service Code:

- **a** Select one of the following options:
  - Automatically detect my Service Tag for me
  - Choose from My Products and Services List
  - Choose from a list of all Dell products
- **b** Click **Continue** and follow the instructions on the screen.
- 4 A list of results appears on the screen. Click BIOS.
- 5 Click Download File to download the latest BIOS file.
- 6 In the Please select your download method below window, click For Single File Download via Browser, and then click Download Now.
- 7 In the Save As window, select an appropriate location to download the file on your computer.
- 8 If the Download Complete window appears, click Close.

- **9** Navigate to the folder where you downloaded the BIOS update file. The file icon appears in the folder and is titled the same as the downloaded BIOS update file.
- **10** Double-click the BIOS update file icon and follow the instructions that appear on the screen.